**MUNI** 

### **PV200 Introduction to hardware description languages**

Week 02: Combination logic - Schematic, basic gates

Ing. Jiří Čulen, 5.10.2021

**SULPS ARTIS I ERSITAS MASAR** 

1 PV200, Week 02: Combination logic - Schematic, basic gates

### **Agenda**

- 1. New empty project in the Quartus
- 2. Schematic editor
- 3. I/O settings
- 4. Programming the device
- 5. Half adder
- 6. Ful adder
- 7. Adding of two bits number

IVI II N

## **New empty project in the Quartus**

- ̶File -> New ->New Quartus Prime Project
- ̶Select working directory and name of the

project

- ̶Define name of the project
- ̶Project type Empty project
- ̶Skip add files

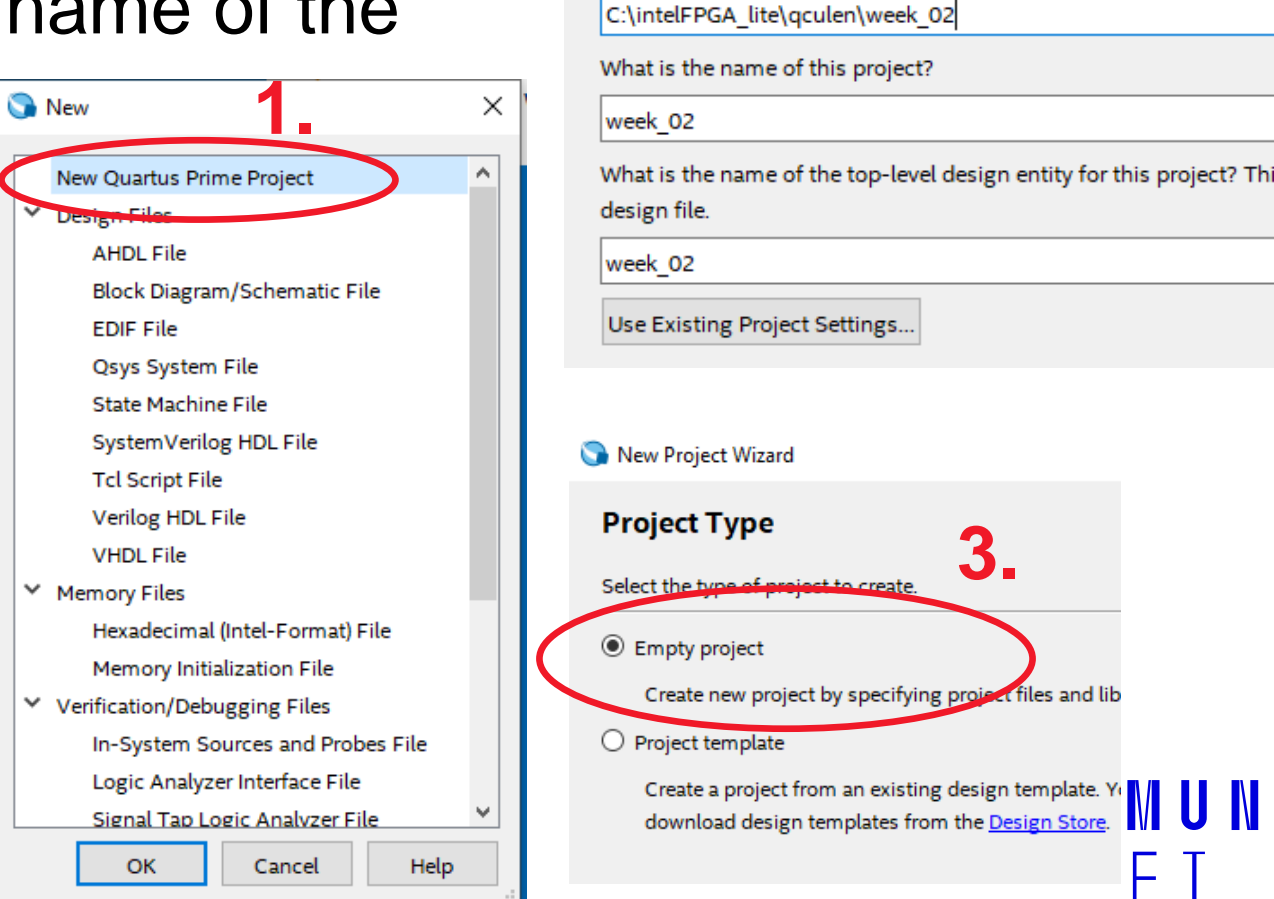

New Project Wizard

**Directory, Name, Top-Level Entity** 

What is the working directory for this project?

**2.**

### **New empty project in the Quartus**

- Select device from the Board DE1-SoC or manually 5CSEMA5F31C6
- $-$  Skip EDA Tool Settings  $-$ Finish

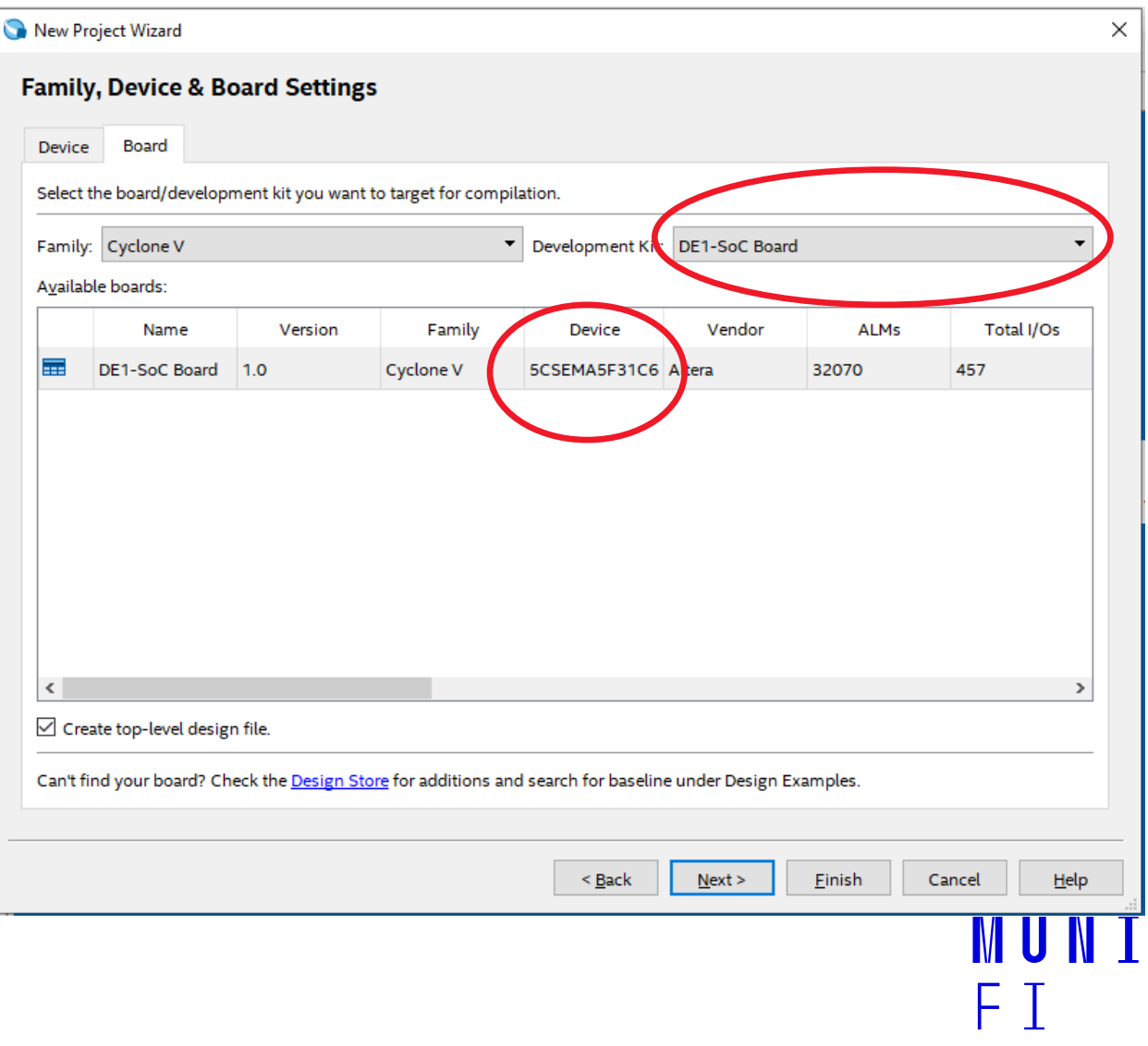

### **New empty project in the Quartus**

#### ̶Assignment -> Device -> Device and Pin Options ̶Unused Pins -> As input tri-stated

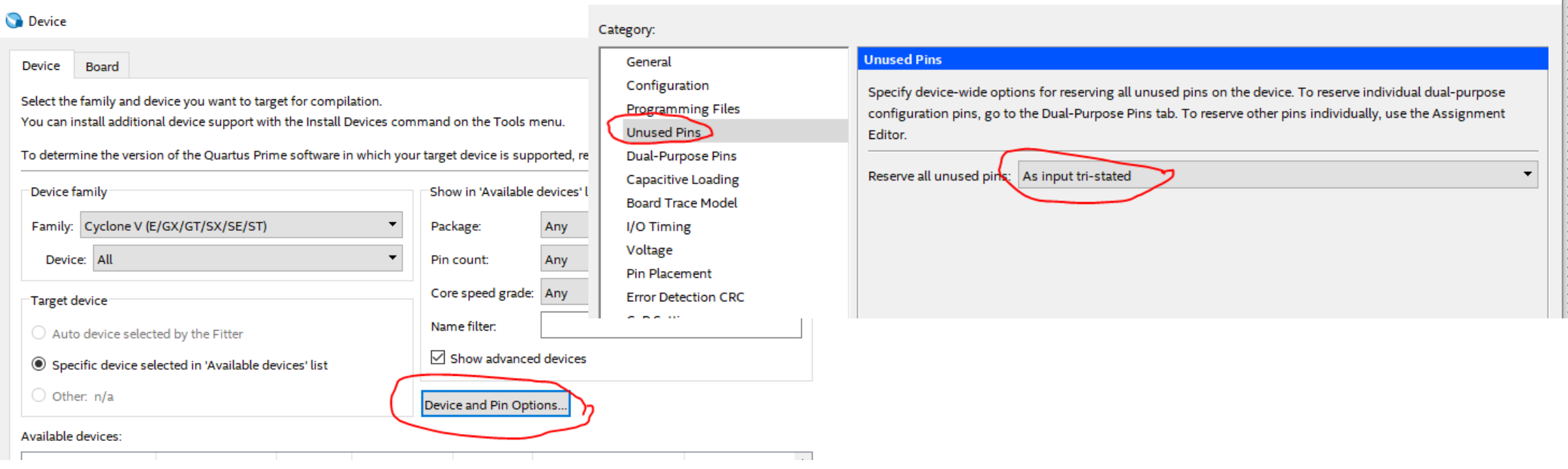

 $\times$ 

M III

Device and Pin Options - week 02 02

### ̶File -> New -> Block Diagram/Schematic File

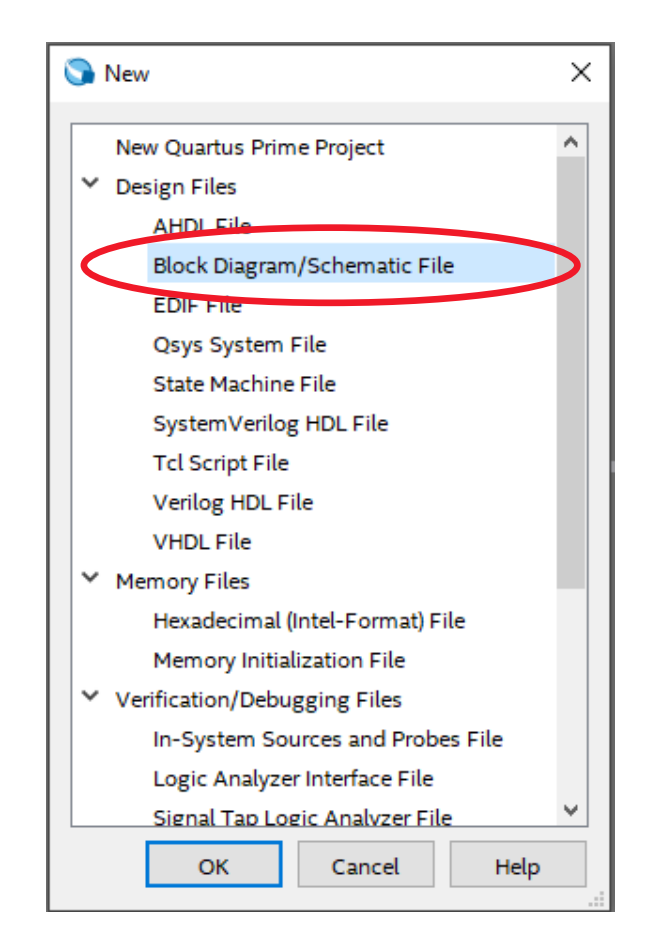

MUN 1

̶We will need four basic gates

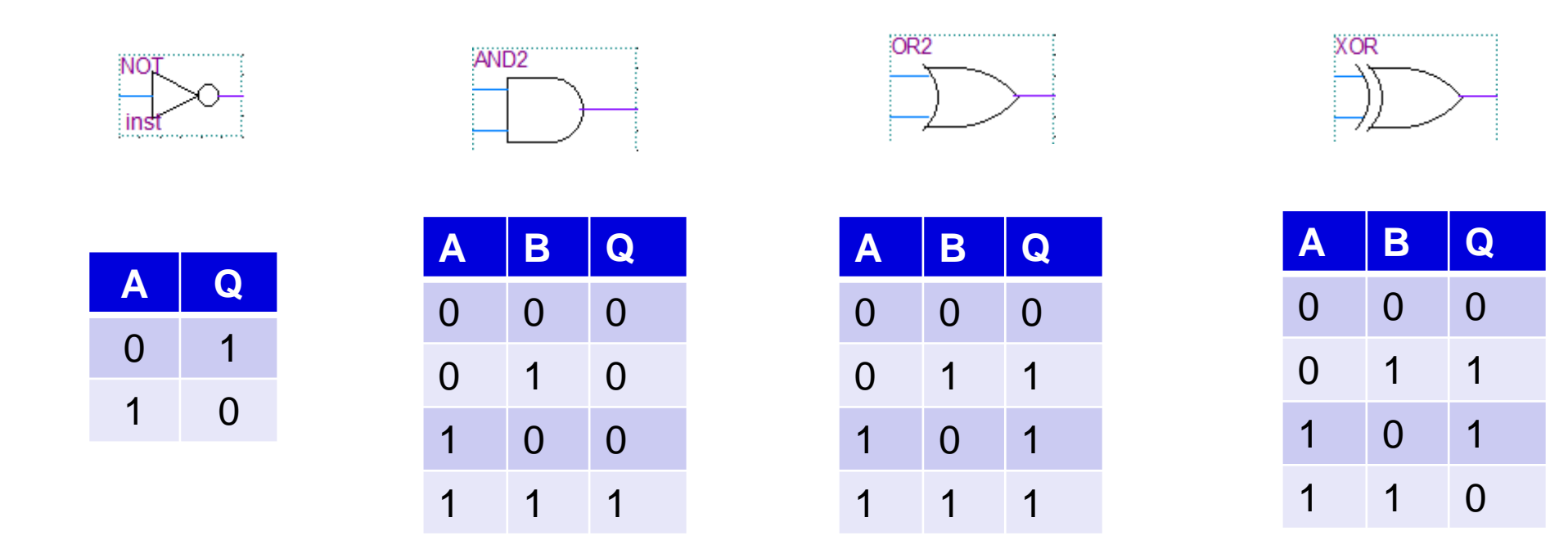

̶We will use keys from the board, which are in negative logic. We need to invert it for positive logic.

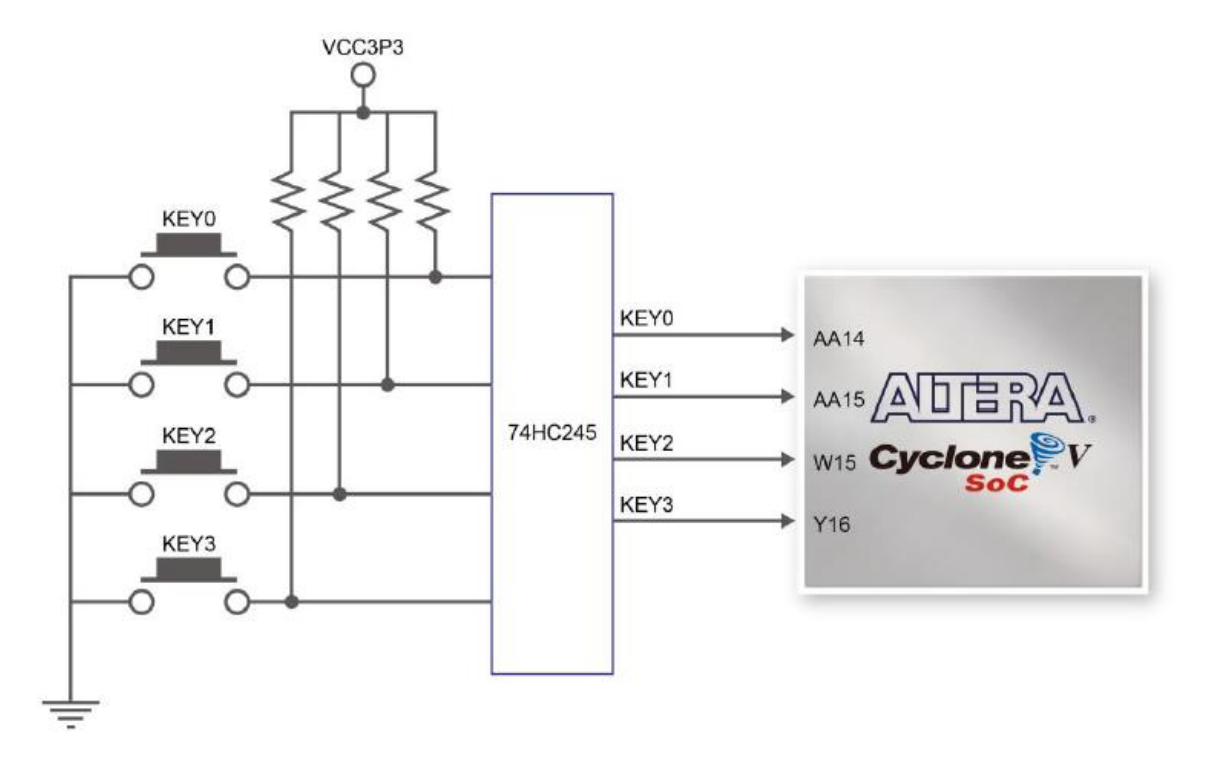

Figure 3-14 Connections between the push-buttons and the Cyclone V SoC FPGA

IM III

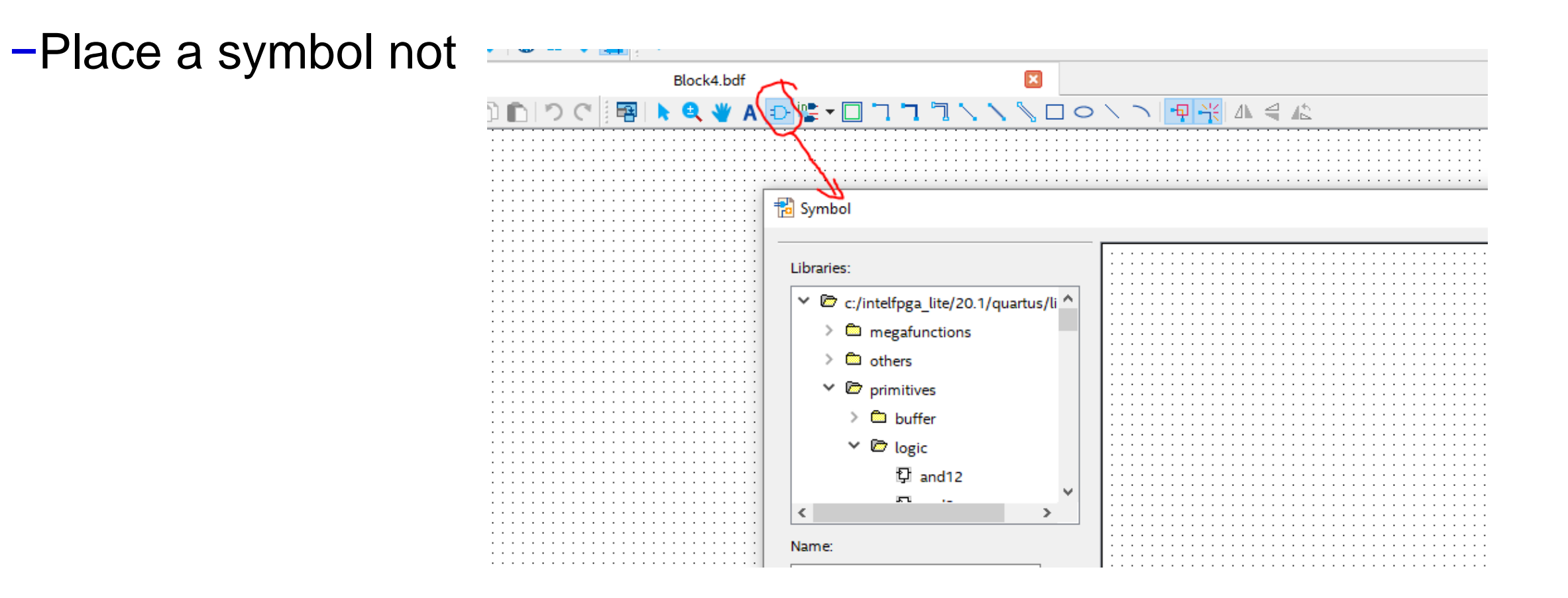

**MUNI** 

- −Place one input port and one output port and connect it to the NOT gate.
- −The name of the input port will KEY[0], of the output LED[0].
- −Save the schematic file.

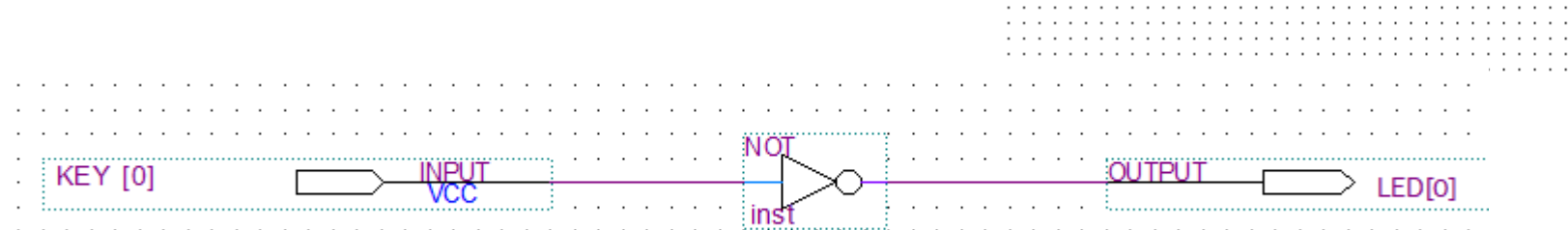

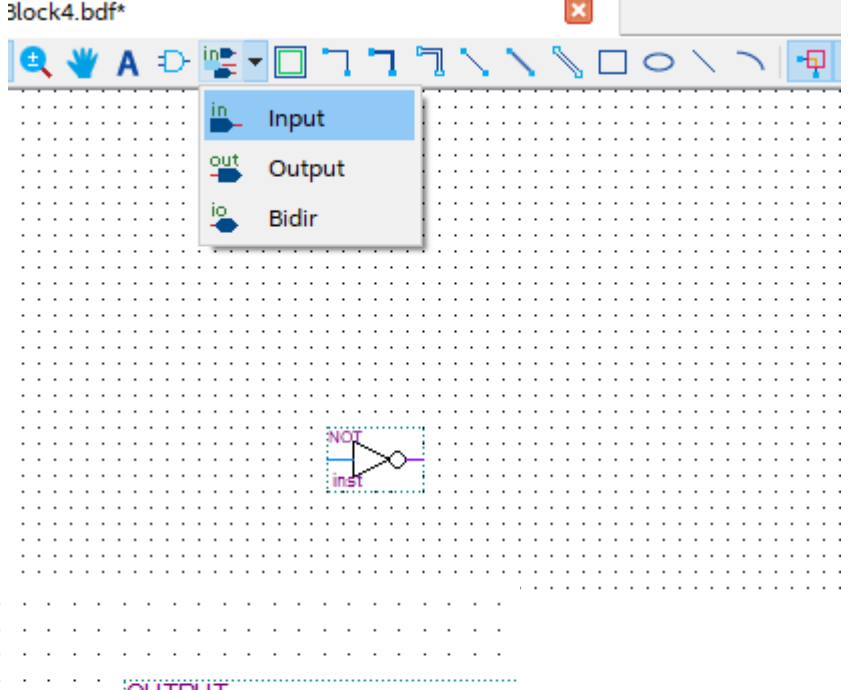

#### ̶Assignment of keys from the DE1-SoC manual

**Table 3-7 Pin Assignment of Push-buttons** 

| <b>Signal Name</b> | FPGA Pin No. | <b>Description</b>    | <i><b>I/O Standard</b></i> |
|--------------------|--------------|-----------------------|----------------------------|
| <b>KEY[0]</b>      | PIN AA14     | Push-button[0]        | 3.3V                       |
| KEY[1]             | PIN AA15     | <b>Push-button[1]</b> | 3.3V                       |
| <b>KEY[2]</b>      | PIN W15      | Push-button[2]        | 3.3V                       |
| <b>KEY[3]</b>      | PIN Y16      | Push-button[3]        | 3.3V                       |

MUN I

#### ̶Assignment of LEDS from the DE1-SoC manual

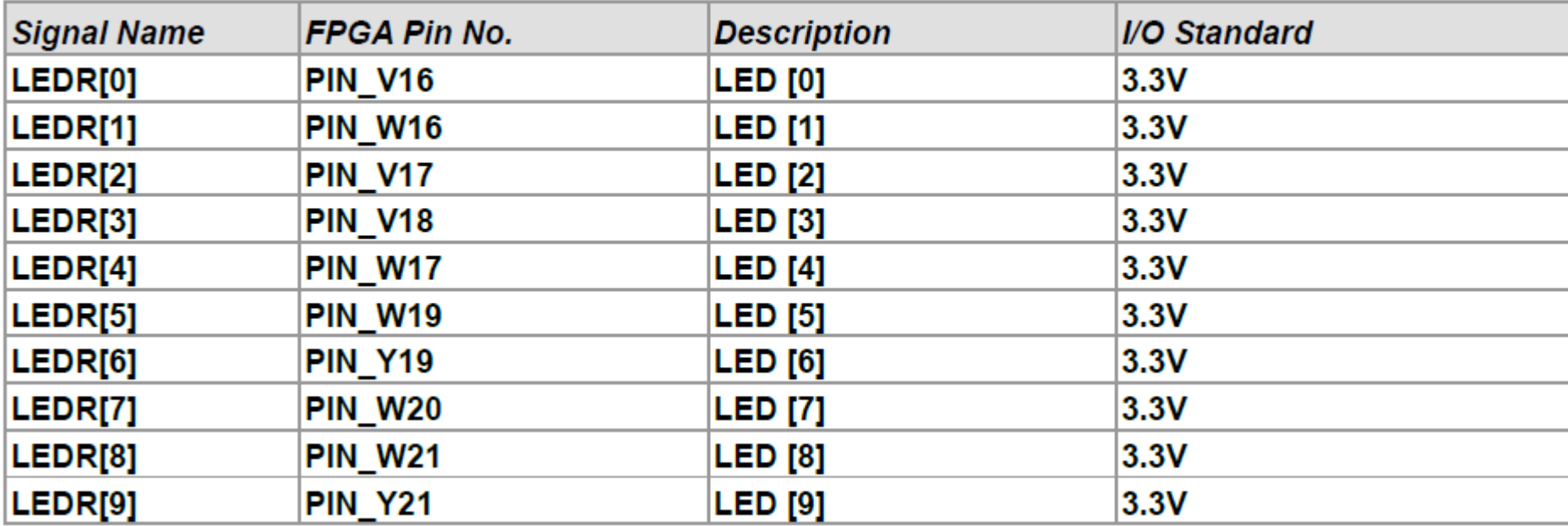

MUN I

#### **Table 3-8 Pin Assignment of LEDs**

#### ̶Processing -> Start -> Start Analysis & Elaboration

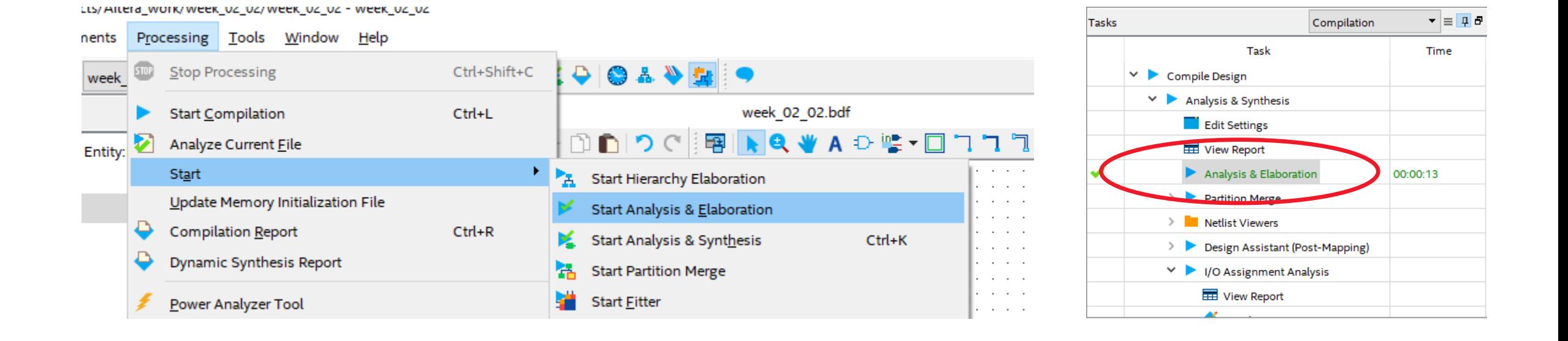

MIINT

#### ̶Assignments -> Pin Planner

dition - C:/Projects/Altera\_work/week\_02\_02/week\_02\_02 - week\_02\_02

#### Assignments Processing Tools Window Help roject Device... Settings... Ctrl+Shift+E **Assignment Editor** Ctrl+Shift+A Pin Planner Ctrl+Shift+N **SF310** Remove Assignments... Back-Annotate Assignments...

\_\_\_\_\_\_\_

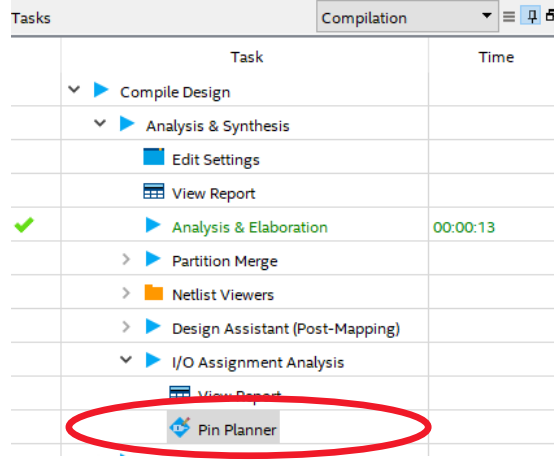

#### $-$  Set the right parameters for our pins

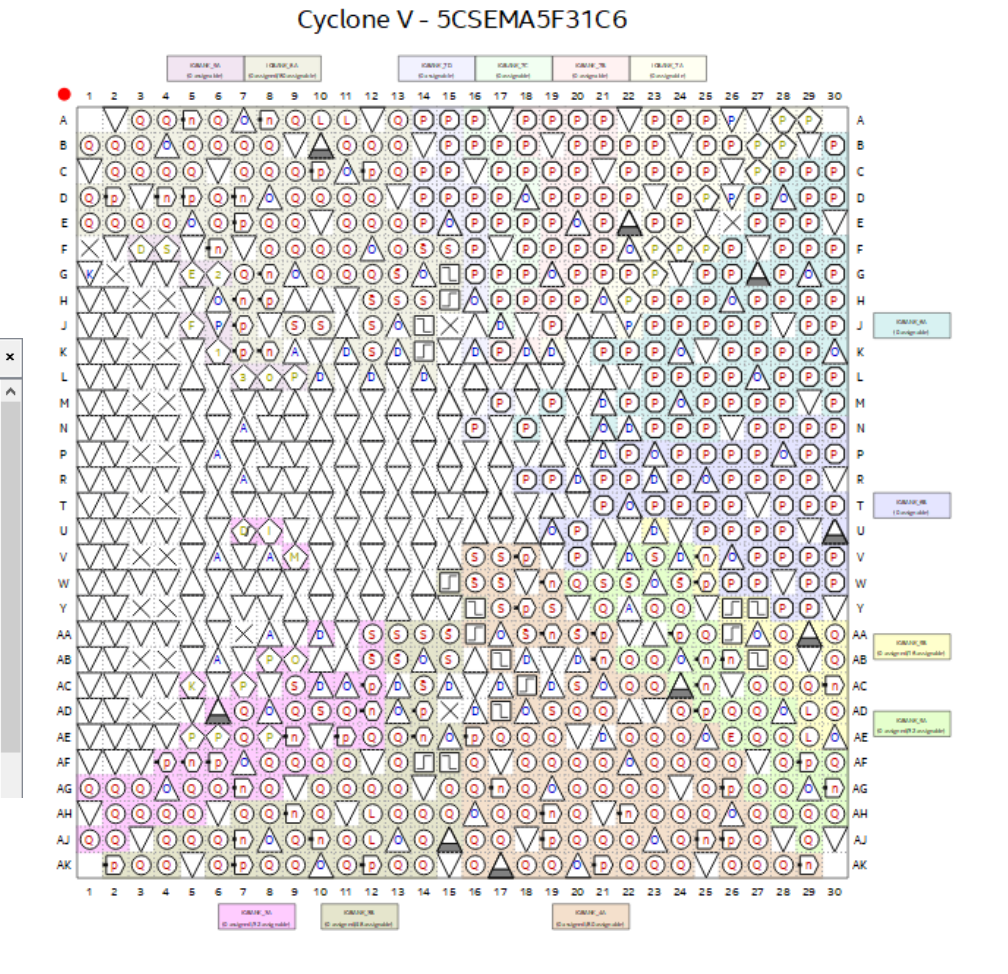

Top View - Wire Bond

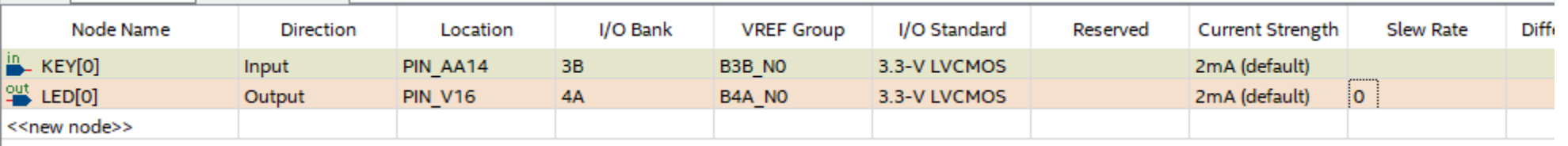

- ̶Compile the project
- ̶Open the programmer
- ̶Check connection to the DE SoC board
- $-$ Select 5CSEMA5
- ̶Detect your FPGA

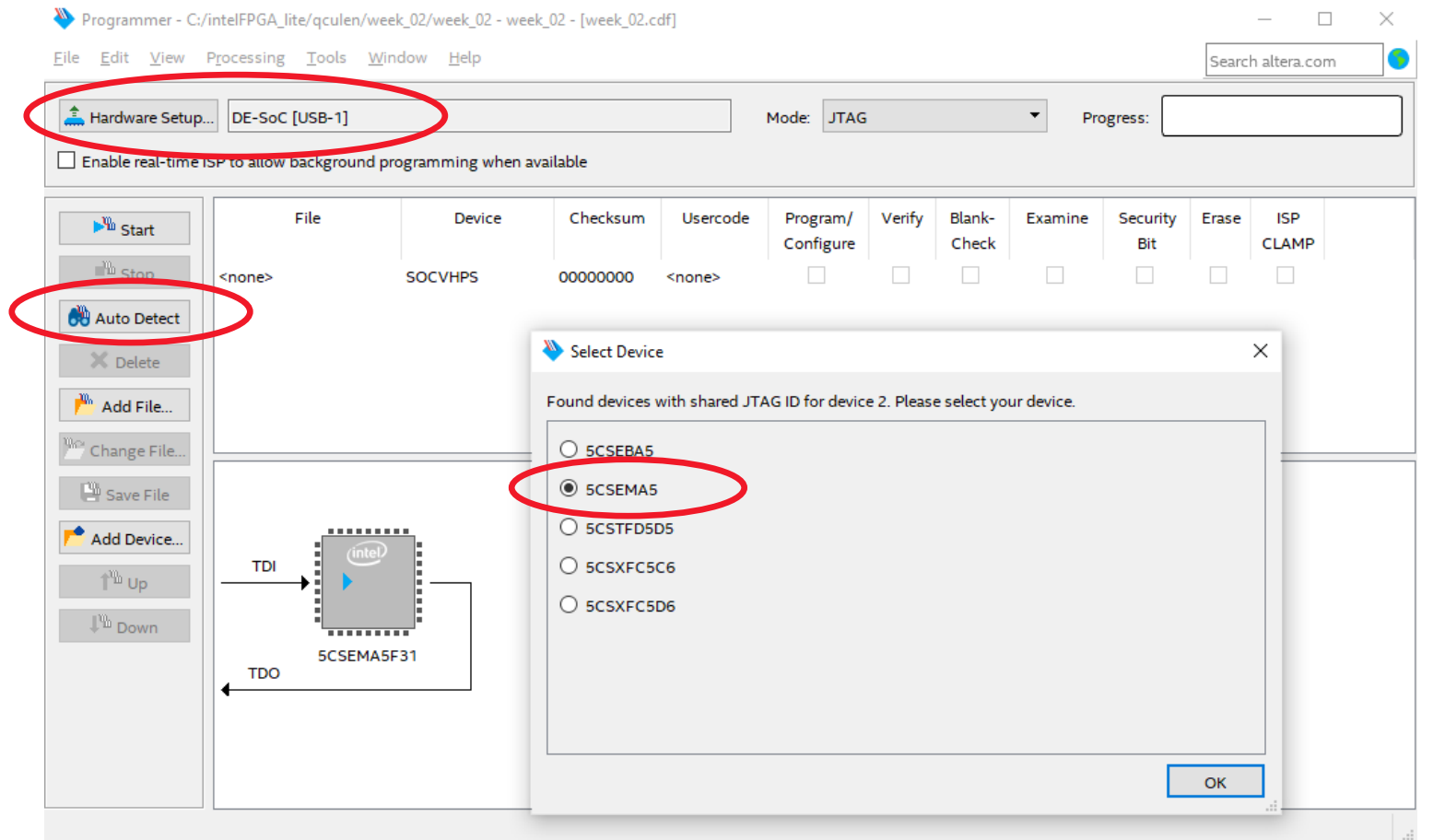

WI TENE

̶FPGA 5CSEMA5 is detected

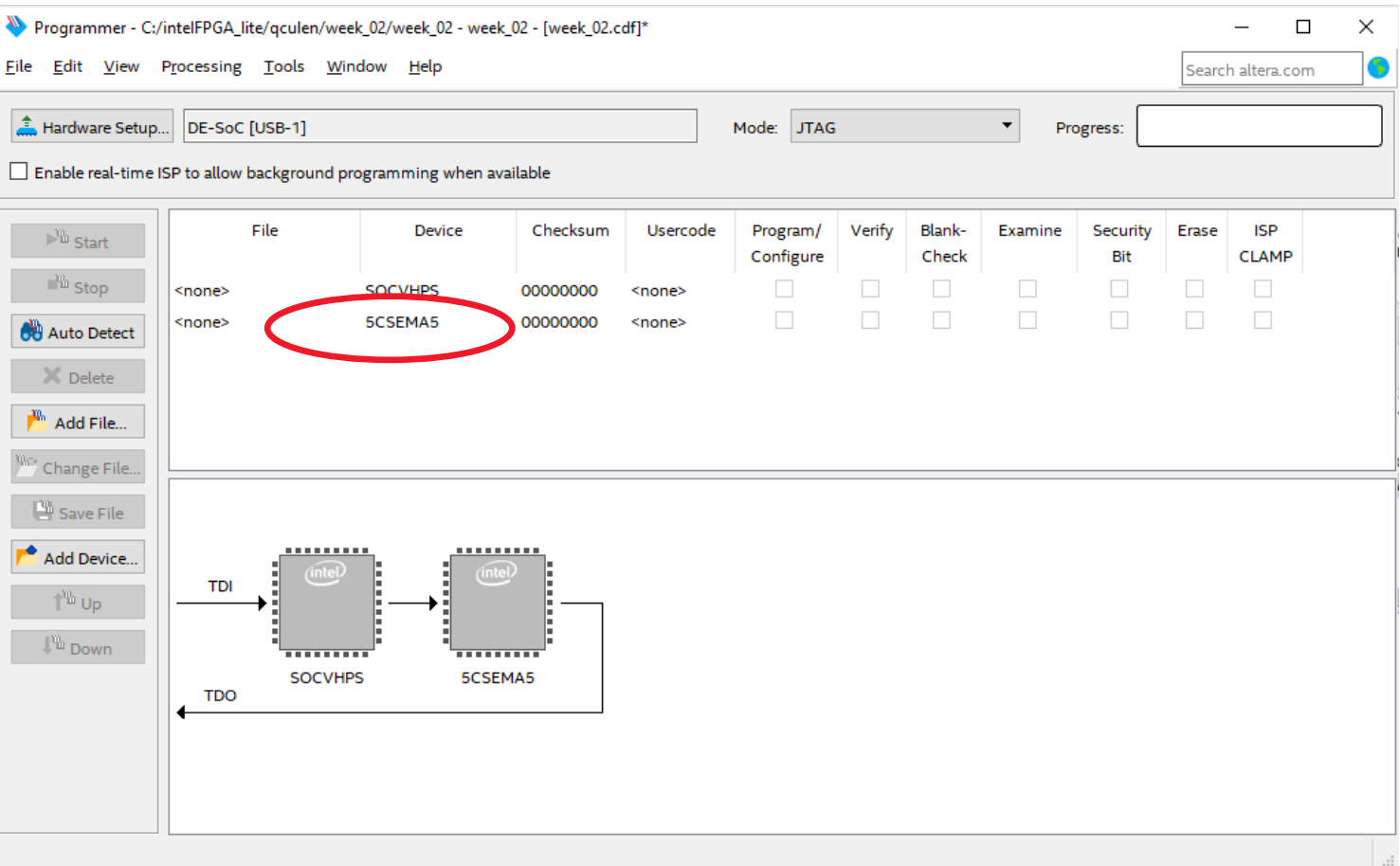

**MUNI** 

ΗI

̶Add file to the 5CSEMA5 device from the project

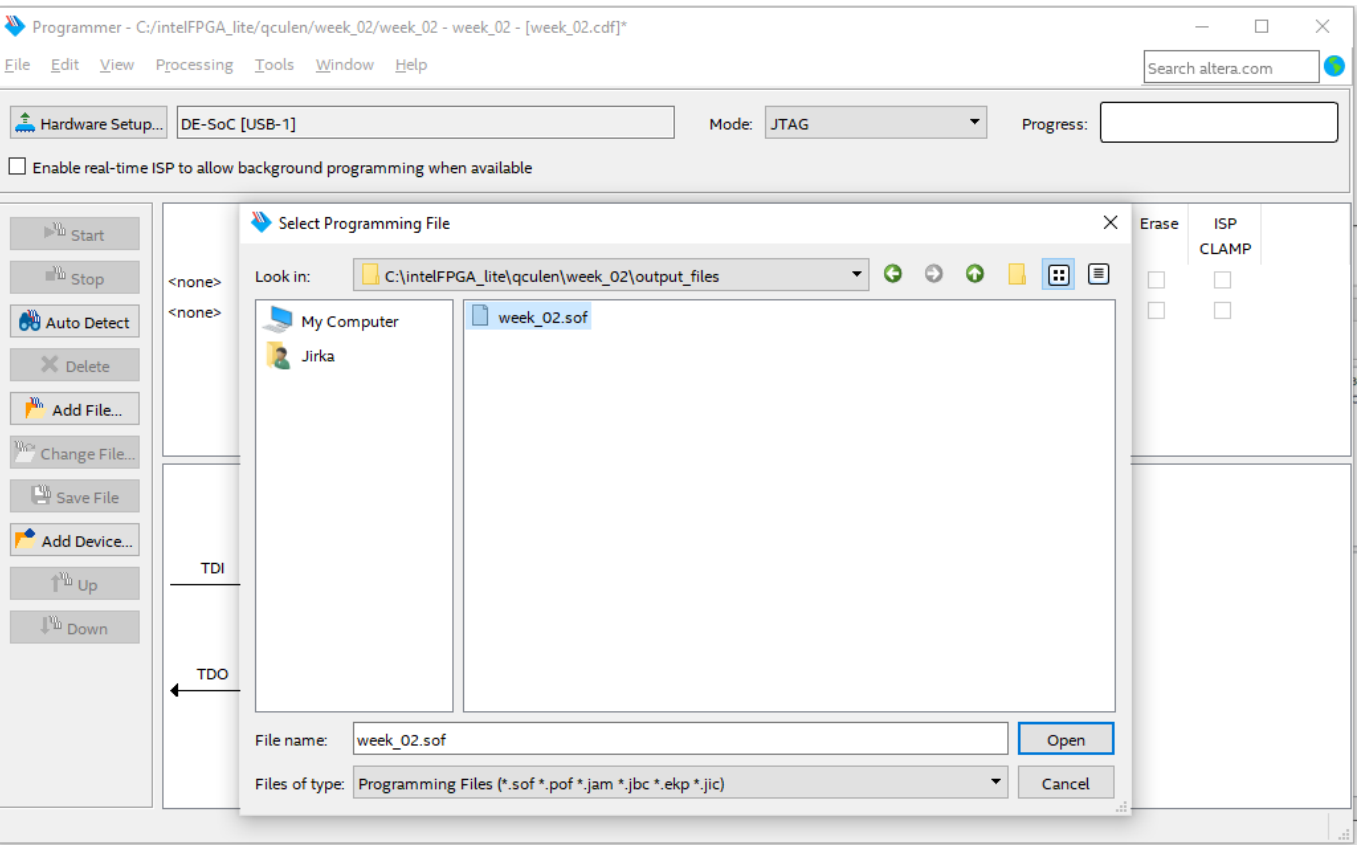

MUNI

ΗI

̶Delete device 5CSEMA5

![](_page_17_Picture_22.jpeg)

**MUNI** 

ЕI

- Select 5CSEMA5F31
- ̶Start the programming
- ̶Test your application

![](_page_18_Picture_28.jpeg)

### **Half adder**

- ̶Add the next pair of KEY and LED.
- ̶For loading new ports to the I/O planner, You need repeat start of the Analysis & Elaboration
- ̶Compile it and test it.

![](_page_19_Figure_4.jpeg)

![](_page_19_Picture_30.jpeg)

### **Half adder**

̶Create a new schematic file "half\_adder" ̶Use File -> Create/Update -> Create Symbol Files for Current File

![](_page_20_Picture_79.jpeg)

![](_page_20_Figure_3.jpeg)

MU J

### **Half adder**

̶Put the half adder to the top schematic ̶Compile it, program it, and test it…

![](_page_21_Figure_2.jpeg)

MUN]

### **Full adder**

- ̶We can build full adder by using of half adders or by many others way…
- ̶Create the new schematic file "full\_adder", and create symbol files

![](_page_22_Figure_3.jpeg)

**A B CIN SUM CARRY**

0 0 0 0 0

1 0 0 1 0

0 1 0 1 0

1 | 1 | 0 | 0 | 1

0 0 1 1 1 0

1 0 1 0 1

0 1 1 1 0 1

### **Full adder**

### ̶Put the half adder to the top schematic ̶Compile it, program it, and test it…

![](_page_23_Figure_2.jpeg)

### **Adding of two bits number**

#### ̶Modify the top schema and test it

![](_page_24_Picture_21.jpeg)

25 PV200, Week 02: Combination logic - Schematic, basic gates

MUNI FΤ

# **Thank you for attention**

Ing. Jiří Čulen [jiri.culen@mail.muni.cz](mailto:jiri.culen@mail.muni.cz)

![](_page_25_Picture_3.jpeg)

26 PV200, Week 02: Combination logic - Schematic, basic gates